# Translate a file in 10 easy steps

## **4** Trados Studio

[rws.com](http://www.rws.com/) [trados.com](http://www.trados.com/)

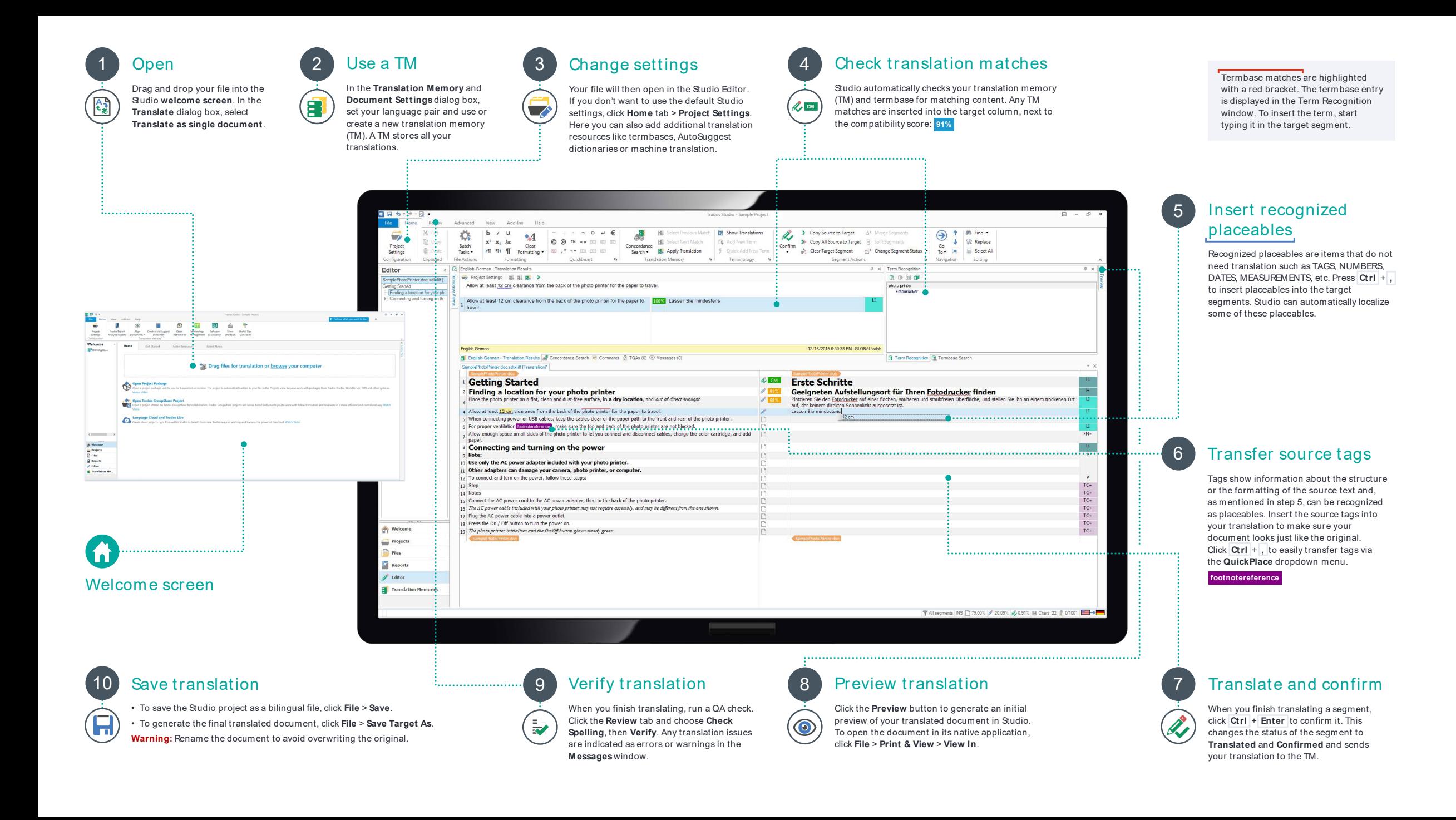

### Essential keyboard shortcuts

To speed up your translation, keep your hands on the keyboard! Here are some great shortcuts:

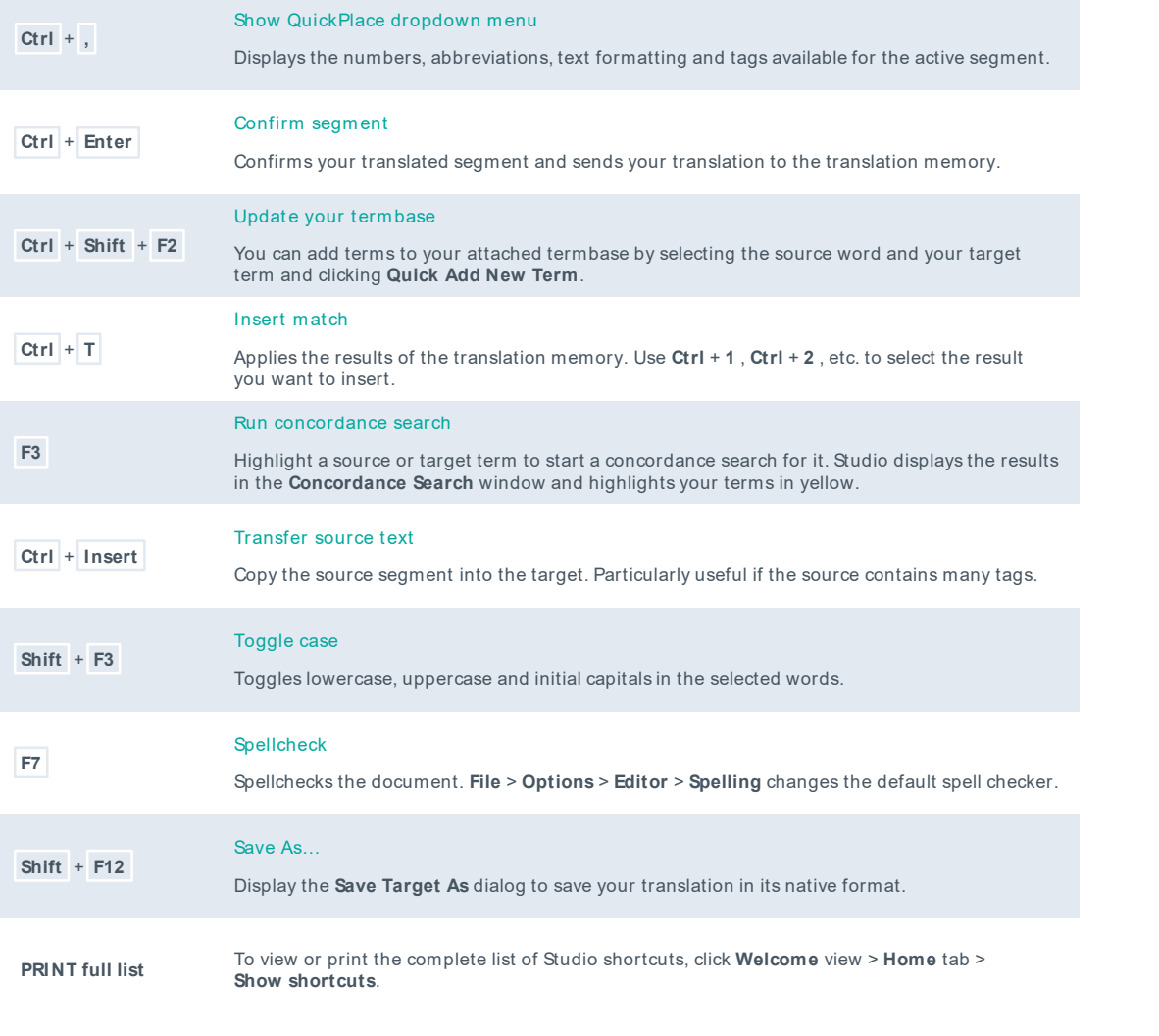

**CUSTOMIZE list** You can customize any of the keyboard shortcuts from **File** > **Options** > **Keyboard Shortcuts**.

## Quick tips

#### Use AutoSuggest

AutoSuggest helps you translate faster by showing suggestions as you type in the target segments. These suggestions can come from your translation memory, termbases, machine translation and AutoSuggest dictionaries.

- To create an AutoSuggest dictionary, click **Translation Memories** view > **Create AutoSuggest dictionary**.
- To add an AutoSuggest dictionary to your project, click **Project Settings** > **Language Pairs** > [your language pair].
- To customize AutoSuggest results, go to **File** > **Options** > **AutoSuggest**.

#### Use the concordance search

Use concordance search to look up a particular word, word sequence or phrase in the translation memory. Concordance searching tries to match parts of the selected text or segment even if the words appear in a different context or order in the translation unit. Click **F3** to run a concordance search.

#### Transfer text formatting

You can use the **QuickPlace** dropdown menu to quickly apply formatting from the text of the source segment to the target. Select the target text, then click **Ctrl** + **,**  to apply any special formatting available.

#### Update your termbase

You can add terms to your attached termbase by selecting the source word and your target term and clicking **Quick Add New Term**.

#### About RWS

RWS Holdings plc is the world's leading provider of technology-enabled language, content management and intellectual property services. We help our customers to connect with and bring new ideas to people globally by communicating business critical content at scale and enabling the protection and realization of their innovations. Our vision is to help organizations interact effectively with people anywhere in the world by solving their language, content and market access challenges through our collective global intelligence, deep expertise and smart technology. Customers include 90 of the globe's top 100 brands, the top 10 pharmaceutical companies and approximately half of the top 20 patent filers worldwide. Our client base spans Europe, Asia Pacific, and North and South America across the technology, pharmaceutical, medical, legal, chemical, automotive, government and telecommunications sectors, which we serve from offices across five continents. Founded in 1958, RWS is headquartered in the UK and publicly listed on AIM, the London Stock Exchange regulated market (RWS.L). For further information, please visit: **[www.rws.com](http://www.rws.com/)**

#### Project Settings vs. File > Options

To change the translation options for the current project only, configure the settings from **Projects** view > **Home** tab > **Project Settings**. To change the default Studio settings and use them for every future project that you create in Studio, configure the translation settings under **File** > **Options**.

#### Drag-and-drop file in the editor

You can quickly open files for translation by drag-and-dropping them directly from your computer into the **Editor** navigation.

#### Customize your Studio environment

You can customize the ribbon to add your preferred tabs, group and commands by going to **View** tab > **User Interface** group > **Ribbon Customization**. Resize and rearrange the windows displayed in the Projects, Files, Editor and Translation Memories views. You can also download an app from the RWS AppStore from **Add-Ins** > **RWS Appstore** to further extend the functionality of your Studio application.

#### Work with cloud projects

Combine desktop ways of working with the cloud to achieve maximum efficiencies. Create, translate and review cloud projects in Trados Studio or work directly in a browser. Find out more about Trados cloud capabilities [here](https://www.trados.com/products/trados-studio/cloud-capabilities/).